## **UPGRADE Version 7.0 -> Version 7.3**

Hinweis Sofern Sie im Text lesen "oder höher" bezieht sich die Angabe immer auf die letzten beiden Ziffern, die ersten beiden Ziffern **müssen** immer innerhalb der Versionsnummer bleiben (z.B. 7.0.07 ist korrekt bei der Angaben 7.0.07 oder höher, 7.3.00 ist nicht korrekt, da sich die ersten beiden Ziffern der Release geändert haben )

> Die beschriebene Vorgehensweise der Version 7.0.07 gilt analog auch für die Versionen 7.1.07 (mit C16 5.0.xx) sowie 7.2.07 (mit C16 5.2.xx)

Dieses UPGRADE konvertiert Ihr Finanzmanagement Version 7.0 in die neue Version 7.3 Ein UPGRADE einer DEMO-Version ist nicht möglich.

#### **A.) Voraussetzungen**

**Bevor** Sie dieses UPGRADE durchführen, müssen folgende Vorbereitungen getroffen werden:

Bitte stellen Sie sicher, dass Sie über folgende Informationen bzw. Dateien verfügen.

- Eine gültige C16-Lizenz für die Version 5.5.00 oder höher für Server und Client. Bitte beachten Sie, dass die softwaregeschützten Lizenzen nicht mehr verwendet werden können. Sollten Sie noch über eine softwaregeschützte Lizenz verfügen, setzen Sie sich bitte mit unserem Support in Verbindung, bevor Sie mit dem Upgrade beginnen.
- einen gültigen Fibu-Checksatz für die Version 7.3
- einen installierten C16-Server und Client 5.5.00 oder höher bzw. die Updatedatei auf die Version (c16\_setup\_55xx.zip oder c16\_setup\_55xx.exe)
- die Updatedateien für das Finanzmanagementsystem 7.0.07 (hobaup70.zip)
- die Updatedateien für das Finanzmanagementsystem 7.3.xx (hobaup73.zip)

 Programmstand Update/Upgrade-Datei

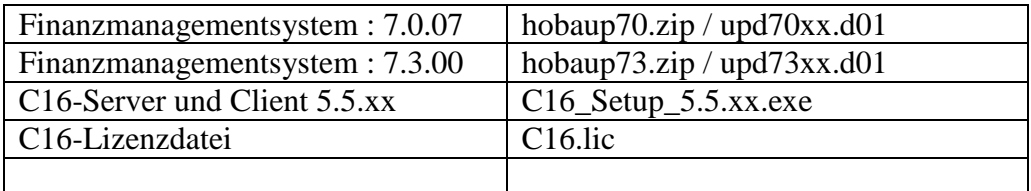

- Führen Sie eine Datenbank-Diagnose im Menü - Dienste- Ihres

Finanzmanagementsystems durch. Die Diagnose darf **keine** Fehler melden!

- Grundlage für ein UPGRADE ist ein Finanzmanagement in der Version 7.0.07 vom 01.11.2009 (oder höher). Zusätzlich müssen die aktuellen Versionen der Datenbank Conzept 16 installiert sein (Server-Version 5.5.01 oder höher,

Client-Version 5.5.01c oder höher, innerhalb der Version). Bitte beachten Sie, dass es notwendig sein kann, dass ein Lizenzupdate auf Ihre Conzept 16 Version ausgeführt werden muss. Betroffen sind alle Lizenzen, die noch über einen Softwarekopierschutz verfügen und nicht über einen USB-Dongle. Sollten Sie nicht sicher sein, ob Ihre Lizenz das Upgrade unterstützt, so sprechen Sie bitte den Support an.

- Erstellen Sie eine Datensicherung Ihres Finanzmanagementsystems. Ein Abbruch des UPGRADE hat eine Zerstörung der Datenbank zur Folge!
- Die Datenbank darf nicht im Mehrbenutzerbetrieb sein. Geben Sie die Datenbank vor Beginn des UPGRADE frei.
- Das UPGRADE benötigt mindestens 64 MB Hauptspeicher und 100 MB freien Festplattenspeicher, da zahlreiche temporäre Dateien angelegt werden müssen.
- Sichern Sie die Programmstände des C16-Servers und des Clients.

## **B.) Prüfen des aktuellen Releasestandes**

Starten Sie im Hauptmenü - Dienste - Datenbank-Versionsinfo -, wählen Sie die Liste - Versionsinformationen - aus und prüfen Sie die Lizenz-Informationen:

Sollte die Release-Nummer des Finanzmanagement kleiner als 7.0.07 vom **01.11.2009**, so ist zunächst Schritt **C.) Update 7.0** durchzuführen. Ansonsten gehen Sie weiter zu Punkt **D.) CONZEPT 16** 

## **C.) Update 7.0**

Sollte die aktuelle Release Ihres Finanzmanagement kleiner als 7.0.07 vom **01.11.2009** sein, muss zunächst das aktuelle Update 7.0 installiert werden.

Laden Sie hierfür zuerst aus dem Internet die aktuelle Version herunter und entpacken diese. Verwenden Sie für das Update immer nur die Datei mit der Endung "D01" (z.B. Upd70xx.D01)

Starten Sie jetzt das Finanzmanagementsystem 7.0. Wählen Sie im Hauptmenü den Menüpunkt Dienste -> Benutzer wechsel. Beantworten Sie die Frage "Programm beenden" mit "Ja". Nach kurzer Zeit wird der Dialog "Benutzer angeben" angezeigt. Geben Sie dort im Feld <Benutzer> "SYSTEM" ein und bestätigen Sie Ihre Eingabe. Danach erscheint die gewohnte Anmeldung Ihres Finanzmanagement. Geben Sie auch hier im Feld <Arbeitsplatz> "SYSTEM" ein und falls vorhanden ein Kennwort oder bestätigen Sie mit ENTER.

Wählen Sie im Hauptmenü den Menüpunkt Systemverwalter -> Update einlesen. Sie erhalten nun die Möglichkeit das Laufwerk und den Pfad auszuwählen, wohin das Update kopiert wurde. Wählen Sie dann die Datei "UPD70xx.D01" aus, prüfen Sie über das angezeigte "Datum" dass es sich um die aktuelle Datei handelt (Datum größer oder gleich 15.07.2009), und bestätigen Sie, dass Sie vor Beginn des Updates eine Datensicherung erstellt haben. Das Update wird jetzt automatisch durchgeführt und nach Beendigung wird die Datenbank geschlossen.

## **D.) Conzept 16**

Zum Betrieb des Finanzmanagement 7.3 sind neue Versionen der Datenbank Conzept 16 (**C16-Client 5.5.01c** oder höher sowie **C16-Server 5.5.01** oder höher) notwendig. In diesem Abschnitt wird die Installation dieser neuen Versionen beschrieben.

#### **Achtung: Für die Einrichtung der C16-Versionen sind Administrator-Rechte und Administrator-Kenntnisse erforderlich !**

#### **Weiterhin sind Kenntnisse zum Windows-Betriebssystem und zur Bedienung der Finanzmanagement Software notwendig.**

Die Conzept 16-Version ist nur als Client/Server-Version lauffähig. Deswegen muss sowohl der Conzept 16-Client wie auch der Conzept 16-Server aktualisiert werden.

## **Hinweis: Sollte bereits ein Conzept 16-Server 5.5.xx installiert sein, muss bei Conzept 16 nur der Schritt "1. Installation des Conzept 16-Client 5.5" durchgeführt werden.**

Bei Aktualisierung des Conzept 16-Server müssen Sie zunächst sicherstellen, dass kein Conzept 16-Server oder Conzept 16-Serverdienst (nur Windows NT/2000/XP/Vista/Win7/ Win2008) gestartet ist. Der Conzept 16-Serverdienst kann mit Hilfe des Programms - C16\_wsvc.exe (NT/2000/XP/Vista/Win7/ Win2008) , der C16\_wins.exe (Windows 95/98/ME) - oder des Kontrollcenters angehalten und entfernt werden.

#### **Achtung: Beachten Sie, dass keine Datenbanken geöffnet sind, wenn Sie den Conzept 16- Serverdienst beenden!**

Laden Sie hierfür zuerst aus dem Internet die aktuelle Version herunter und entpacken diese (C16\_Setup\_5.5.xx.exe, wobei xx die Ziffern 00 – 99 steht. Bitte prüfen Sie, welche Datei die aktuelle ist zum Zeitpunkt des Upgrades). Bitte beachten Sie die Hinweise über das entpacken der Updatedateien aus Punkt C

# **1. Laden Sie die aktuelle C16-Lizenzdatei aus dem Internet (C16.lic)**

## **2. Installation des Conzept 16-Server und Client 5.5**

Der Conzept 16-Client 5.5.xx muss mit dem Conzept 16-Server ab 5.5.xx verwendet werden, wobei Client . und Serverversionen sich immer entsprechen sollten

Starten Sie auf Ihrem Datenbank-Server das Setup-Programm und folgen Sie den Hinweisen auf dem Bildschirm, nach Abschluss der Installation finden Sie die Clientdateien im Verzeichnis "C:\Programme\CONZEPT 16\Client" sofern Sie an der Verzeichnisstrukur bei der Installation nichts geändert haben. Von hier können Sie die Programmdateien an die Stelle kopieren, auf die Ihre Verknüpfungen verweisen. Während der Installation können Sie dem Setup-Programm die C16-Lizenzdatei (C16.lic) angeben, diese wird dann in das notwendige Verzeichnis kopiert. Sollte Sie die Lizenzdatei später kopieren wollen, so können Sie dieses dann über das Kontrollcenter machen.

## **E.) Upgrade 7.3**

## **1. Ändern des Programm-Icons.**

Ändern Sie zunächst im ICON des Finanzmanagementsystems das Ziel- und Arbeitsverzeichnis/Ausführen in auf das neue C16-Verzeichnis (z.B. C:\C16.55\Win) und geben Sie den Server an.

## **2. Konvertierung der Datenbank und Upgrade auf die Version 7.3**

Starten Sie jetzt das Finanzmanagementsystem mit dem bereits geänderten Icon (wie unter 1. beschrieben). Es erscheint die Frage "Datenbank konvertieren" die mit "Ja" beantwortet werden muss.

**Hinweis : Sollte diese Abfrage nicht erfolgen, so prüfen Sie bitte in Ihrer**  verwendeten C16-CFG-Datei, ob sich hier der Parameter "UPGRADE=N" **befindet. Bitte entfernen Sie diesen oder legen eine weitere C16-CFG-Datei ohne diesen Parameter an und verwenden diese. Sollte in der C16-Cfg-Datei dieser Parameter nicht gesetzt sein, so prüfen Sie bitte die Einstellung für die Datenbank auf dem C16-Server. Verbinden Sie sich hierzu über Ihren Browser mit dem C16-Server, wählnen den Eintrag der Datenbank in der Listen an. Unter Service finden Sie unten links die**  Button "Upgrade sperren" und "Upgrade freigeben". Sollte der Button **"Upgrade freigeben" aktiv sein, so drücken Sie bitte diesen Button.** 

Bestätigen Sie die Meldung "KEIN NUTZUNGSRECHT" und wählen Sie die Datei "FIBU.CHK" für die Version 6.5.xx aus und betätigen Sie die Auswahl mit "OK".

## **ACHTUNG: Prüfen Sie nach Durchführung des Upgrades 7.3, dass in der Statuszeile die Release-Nummer 7.3 angezeigt wird.**

Auf dem Bildschirm erscheint jetzt der Hinweis: "Achtung: Die gespeicherte Release 7.0.xx ist älter als die geladene 7.3.xx ..." die mit der "OK" bestätigt werden muss.

Diese Warnung erscheint, weil bis zu diesem Zeitpunkt das Finanzmanagement zwar für den Conzept 16-Client 5.5 konvertiert wurde, die neue Version 7.3 ist jedoch noch nicht eingelesen worden, was jetzt im Folgenden passiert.

Die Meldung "Programm beenden" muss mit "NEIN" bestätigt werden.

Starten Sie wie gewohnt Ihr Finanzmanagementsystem. Wählen Sie im Hauptmenü den Menüpunkt Dienste -> Benutzer wechseln. Beantworten Sie die Frage "Programm beenden" mit "Ja". Nach kurzer Zeit wird der Dialog "Benutzer angeben" angezeigt. Geben Sie dort im Feld <Benutzer> "SYSTEM" ein und bestätigen Sie Ihre Eingabe. Danach erscheint die gewohnte Anmeldung Ihres Finanzmanagement. Geben Sie auch hier im Feld <Arbeitsplatz> "SYSTEM" ein und falls vorhanden ein Kennwort oder bestätigen Sie mit ENTER.

Wählen Sie im Hauptmenü den Menüpunkt Systemverwalter -> Update einlesen. Sie erhalten nun die Möglichkeit das Laufwerk und den Pfad, wohin das Update kopiert wurde,

auszuwählen. Wählen Sie dann die Datei "**UPD73xx.D01**" aus, prüfen Sie über das angezeigte "Datum" dass es sich um die aktuelle Datei handelt (Datum größer oder gleich 01.11.2009), und bestätigen Sie, dass Sie vor Beginn des Updates eine Datensicherung erstellt haben. Das Update wird jetzt automatisch durchgeführt und nach Beendigung wird die Datenbank geschlossen.

Sollten die Masken auf dem Bildschirm zu klein oder zu groß dargestellt werden, kann entweder

- -die cfg-Datei aus dem alten C16-Client-Verzeichnis (C16.47) kopieren werden, die bisher verwendet wurde. Prüfen Sie dazu die Einrichtungen im ICON (z.B. /c16cfg=C:\C16.47\C16.CFG).
- -oder passen Sie die Einstellungen in der Datei mit der Endung ".cfg" an, die Sie im Systemverwalter unter Punkt - Programmeinstellungen - finden.

Entsprechende Informationen zur Änderung der cfg-Datei erhalten Sie auf der Internet-Seite www.asl-systemhaus.de im Bereich "FAQ" mit dem Text "Wie kann die Fenstergröße unter Windows eingestellt werden ?"

Eine aktuelle "cfg-Datei" erhalten Sie auch auf der mitgelieferten CD im Verzeichnis "\cfg".